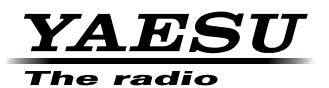

# SCU-20(PC コネクションケーブル) ドライバーインストールマニュアル

SCU-20 は、USB 端子を使ってパソコンと FTM-400D/H の間でデータのやりとりをするためのケー 。ブルです

SCU-20 を使用するには、パソコンにドライバーソフトをインストールする必要がありますので、 このマニュアルをよくお読みになり、ドライバーをインストールしてからご使用ください。

SCU-20 を接続してパソコンと FTM-400D/H との間で以下のデータ転送やファーム ウェアのアップデートができます

### ·FTM-400D/H に内蔵の GPS ユニットが受信した自局の位置情報データの転送

FTM-400D/Hのセットアップメニューの 「DATA」 → 「1 COM PORT SETTING」 → 「OUTPUT」を "GPS OUT" にす ることで、内蔵の GPS ユニットからの位置情報データ出力が始まり、約1秒間隔で自局の位置情報をパソコンに転送 することができますので、地図ソフトなどにリアルタイムで自局の位置情報を表示させることができます。

※:設定の詳細は、FTM-400D/H 取扱説明書に記載の、セットアップメニュー「DATA」➡「1 COM PORT SETTING」➡「OUTPUT」を参照 。してください

※:情報を表示させるには、NMEA-0183 規格の GGA および RMC センテンスで動作するソフトが必要です。

### ・無線機ファームウェアのアップデート

無線機のファームウェアが更新された際、当社のホームページからデータをダウンロードして、ファームウェアのアッ プデートを行うことで、最新の状態で無線機をご使用いただけます。

### 更に便利なデータ管理について

## microSD カードを使って無線機とパソコンの間で以下のデータの移動ができますの で、パソコンでの閲覧や編集が可能です

※ microSD カードは、市販品 ( 最大 32GB) をご準備ください

### ・設定した時間ごとに記録された自局の位置情報のログ(GPS ログ機能 )

セットアップメニューの「CONFIG」 ■→ 「18 GPS LOG」を"ON"にすることで、あらかじめ設定した間隔で自局の位 置情報を microSD カードに記録します。

記録した位置情報データは、microSD カードでパソコンに移動することにより、地図ソフト上に表示させることができ ます。

※:設定の詳細は、FTM-400D/H取扱説明書に記載の、セットアップメニュー「CONFIG」■→「18 GPS LOG」を参照してください。

※:情報を表示させるには、NMEA-0183 規格の GGA、RMC、GSA および VTG センテンスに対応したソフトが必要です。

### ・オプションのカメラ付きスピーカーマイク"MH-85AU11"で撮影した写真データや、仲間から送 られてきた画像データ

画像データは microSD カードに自動的に保存されますので、後で microSD カードよりパソコンにデータを移動して、 パソコンで画像の閲覧や編集を行うことができます。

### ・GM( グループモニター ) 機能で設定したグループ ID データ

GM 機能のグループ ID を保存できますので、仲間に microSD カードを渡すだけで、グループ ID を手で入力する必要が なく、簡単にグループID を設定することができます。

※:操作の詳細は、FTM-400D/H 取扱説明書に記載の、セットアップメニュー「SD CARD」➡「2 GROUP ID」を参照してください。

#### メモリーチャンネルに登録したデータ・

大容量のメモリーチャンネルに保存した大切なメモリー内容(周波数やメモリータグなど)も、全て microSD カード に保存することができますので、万が一の場合などに備えて、メモリー内容をバックアップすることができます。 ※:操作の詳細は、FTM-400D/H 取扱説明書に記載の、セットアップメニュー「SD CARD」 ■→ 「1 BACKUP」を参照してください。

#### ・無線機の設定情報

無線機に設定したセットモード、メモリー、その他機能の設定値などの全ての情報を、microSD カードに保存 (バック アップ)することができます。

誤って無線機をオールリセットしてしまった場合や、他の無線機に全く同じ設定を施す場合に便利です。 ※:操作の詳細は、FTM-400D/H 取扱説明書に記載の、セットアップメニュー「SD CARD」➡「1BACKUP」を参照してください。

### 動作環境

- · USB ポートを装備した DOS/V 機
- Windows® 8、Windows® 7、Windows Vista®、Windows® XP 以降が必須です。 注: Windows® XP は、32bit 版のみ対応 Windows<sup>®</sup> 2000、Windows<sup>®</sup> Me、Windows<sup>®</sup> 98 については動作保証外です。

### ご使用上の注意

- · SCU-20 の分解や改造はしないでください。故障の原因になります。
- SCU-20 を以下のような場所で使用 / 保管しないでください。 高温/多湿の場所・ほこりの多い場所・磁気が強い場所・温度差が激しい場所 直射日光が長時間当たる場所・振動 / 衝撃を受けやすい場所・水のかかる恐れがある場所
- ・SCU-20 の取り付けやご使用に際しては、必ずパソコン/周辺機器メーカーが掲示する注意表記に従ってください。
- ・この取扱説明書に記載の社名・商品などは、各社の商標または登録商標です。

### 手順

お使いの OS に合わせて、ドライバーソフトをインストールしてください。

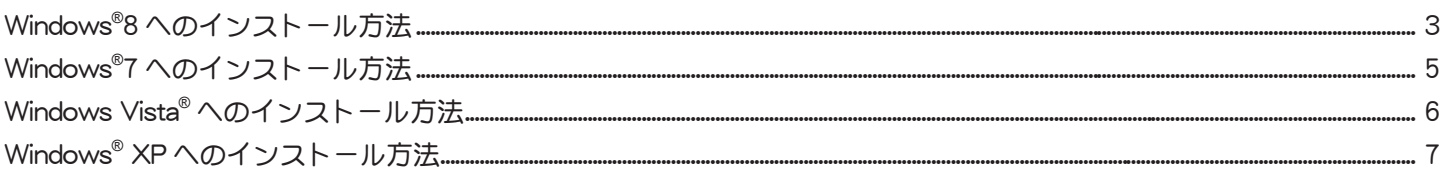

# ドライバーのインストール (Windows<sup>®</sup> 8 の場合)

#### 【準備【

- ◎ あらかじめ、当社のホームページ (http://www.yaesu.com.jp/) より SCU-20 ドライバーの圧縮ファイルをダウンロー 。ドしてください
- ◎ ダウンロードしたファイルは、解凍して一つのフォルダに入れておいてください。
- ◎ ドライバーをインストールする前に SCU-20 を接続しないでください。
- ◎ Administrator(管理者)権限を持つコーザーでログインしてください。

#### 手順

- 1. パソコンの電源を入れ、システムを起動させてくださ  $\bigcup_{\Omega}$
- 2. SCU-20 ガパソコンの USB ポートに接続されていない ことを確認します。
- 3. あらかじめ準備しておいた CAI [PL2303 Prolific DriverInstaller\_v1.8.0.exe」ファイルをダブルクリック 。して実行します
	- ・「ユーザーアカウント制御」ダイアログボックスが 表示された場合には、「はい」をクリックします。
- 4. 右のダイアログが表示されるので、「次へ」をクリッ クします。
- 5. ドライバーのインストールが行われ、右のダイアログ が表示されたら、「完了」をクリックしてドライバの インストールを終了します。
- 6. SCU-20 を PC の USB 端子へ挿入すると、自動的に認 識されます。

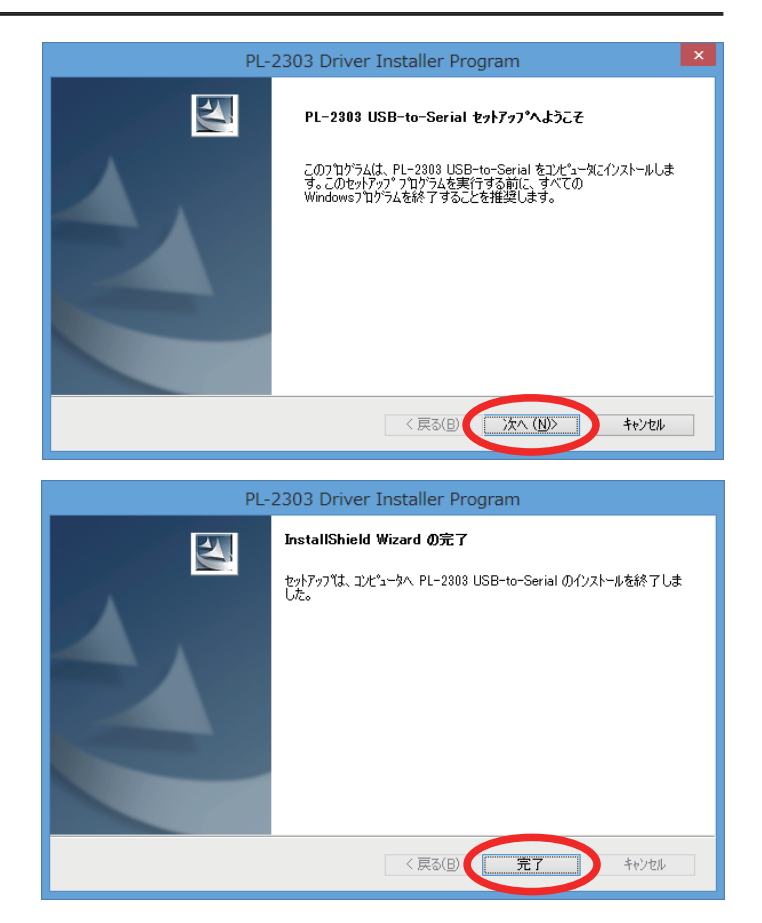

- 1. デスクトップで、カーソルを画面の右上隅に移動させ 。てチャームバーを表示させます
- 2. チャームバー内の「設定」をクリックし「コントロー ルパネル」を選択します。

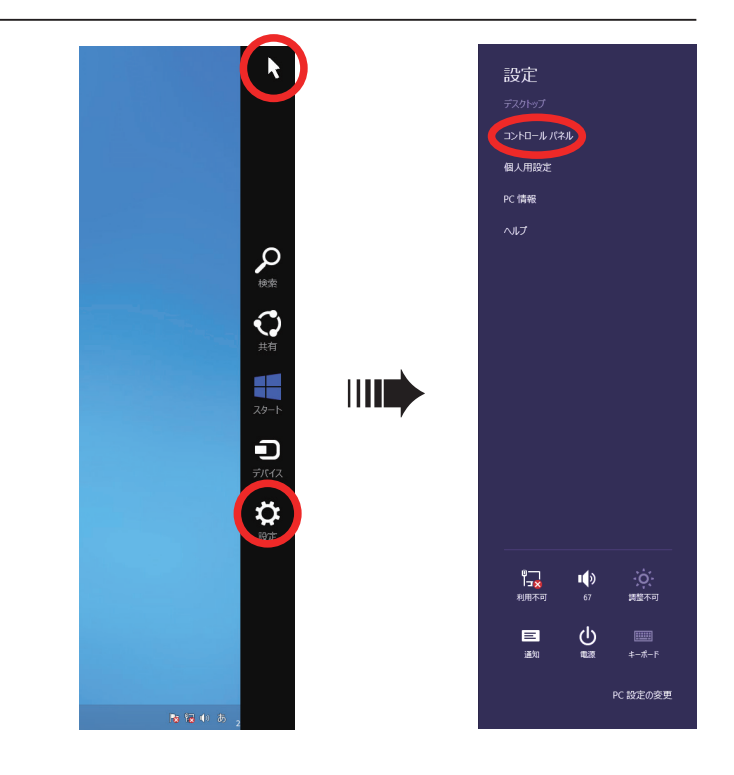

- 3. 「システムとセキュリティ」をクリックし「デバイス マネージャー」をクリックします。
- 4. ユーザーアカウント制御画面が出たら「続行」をクリッ 。クします
- 5. 「ポート (COM と LPT)」をダブルクリックします。
- 6. 「Prolific USB-to-Serial Comm Port (COM(番号))」が表 示されていれば正常に動作しています。

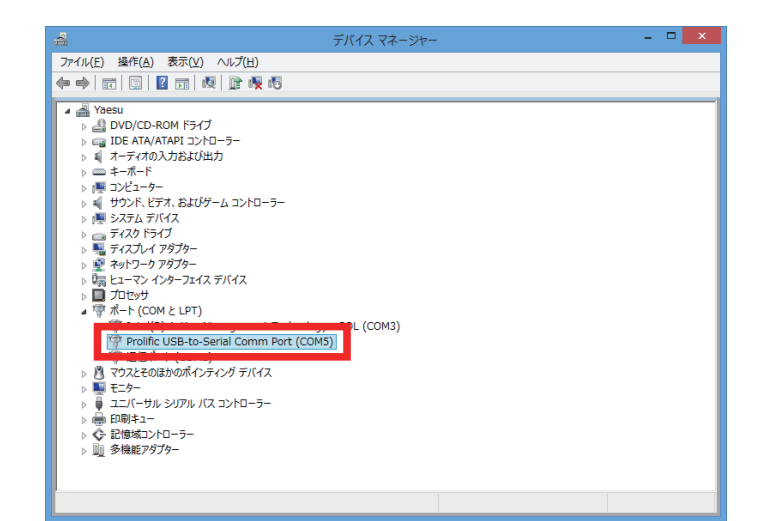

# ドライバーのインストール (Windows®7の場合)

#### 【準備【

- ◎ あらかじめ、当社のホームページ (http://www.yaesu.com.jp/) より SCU-20 ドライバーの圧縮ファイルをダウンロー 。ドしてください
- ◎ ダウンロードしたファイルは、解凍して一つのフォルダに入れておいてください。
- ◎ ドライバーをインストールする前に SCU-20 を接続しないでください。
- ◎ Administrator(管理者)権限を持つコーザーでログインしてください。

### 手順

- 1. パソコンの電源を入れ、システムを起動させてくださ  $\mathcal{L}_{\alpha}$
- 2. SCU-20 がパソコンの USB ポートに接続されていない ことを確認します。
- 3. あらかじめ準備しておいた CAI 「PL2303 Prolific DriverInstaller\_v1.8.0.exe」ファイルをダブルクリック して実行します。
	- ・「ユーザーアカウント制御」ダイアログボックスが 表示された場合には、「はい」をクリックします。
- 4. 右のダイアログが表示されるので、「次へ」をクリッ 。クします
- 5. ドライバーのインストールが行われ、右のダイアログ が表示されたら、「完了」をクリックしてドライバの インストールを終了します。
- 6. SCU-20 を PC の USB 端子へ挿入すると、自動的に認 識されます。

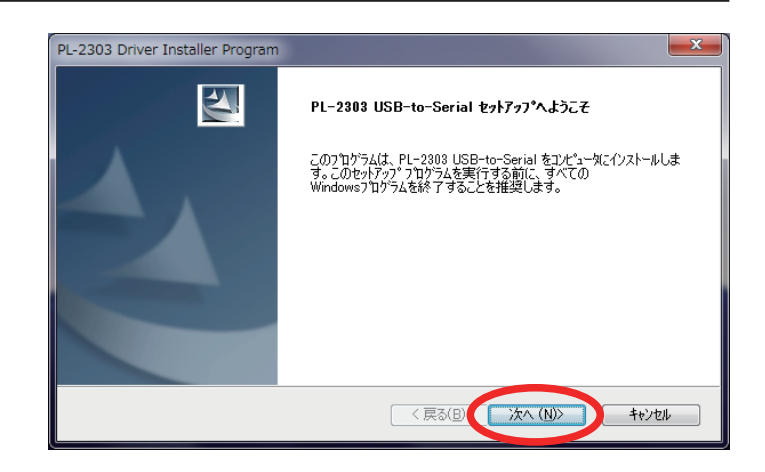

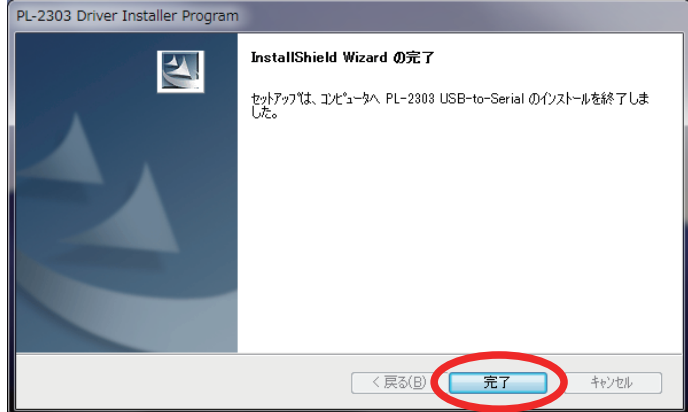

- 1. 「スタート」ボタンをクリックし、「コンピュータ」を 右クリックして「プロパティ」を選択します。
- 2. ダイアログ左上にある「デバイスマネージャ」をクリッ クします。 ユーザーアカウント制御画面が出たら「続行」をクリッ クレます。
- 3. 「ポート (COMとLPT)」をダブルクリックします。
- 4. [Prolific USB-to-Serial Comm Port (COM(番号))」が表 。示されていれば正常に動作しています

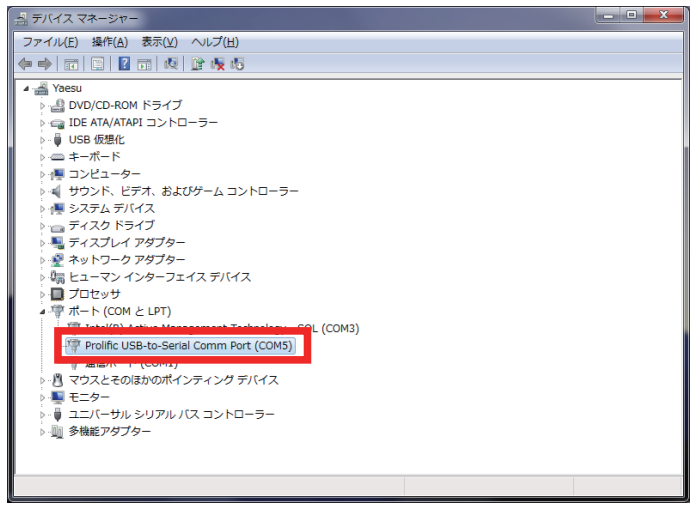

# <del>ド</del>ライバーのインストール (Windows Vista®の場合)

#### 【準備【

- ◎ あらかじめ、当社のホームページ (http://www.yaesu.com.jp/) より SCU-20 ドライバーの圧縮ファイルをダウンロー 。ドしてください
- ◎ ダウンロードしたファイルは、解凍して一つのフォルダに入れておいてください。
- ◎ ドライバーをインストールする前に SCU-20 を接続しないでください。
- ◎ Administrator(管理者)権限を持つコーザーでログインしてください。

### 手順

- 1. パソコンの電源を入れ、システムを起動させてくださ  $\bigcup_{\Omega}$
- 2. SCU-20 がパソコンの USB ポートに接続されていない ことを確認します。
- 3. あらかじめ準備しておいた C<sub>C</sub> FPL2303\_Prolific\_ DriverInstaller v1.8.0.exe」ファイルをダブルクリック 。して実行します
	- ・「コーザーアカウント制御」ダイアログボックスが 表示された場合には、「はい」をクリックします。
- 4. 右のダイアログが表示されるので、「次へ」をクリッ 。クします
- 5. ドライバーのインストールが行われ、右のダイアログ が表示されたら、「完了」をクリックしてドライバの インストールを終了します。
- 6. SCU-20 を PC の USB 端子へ挿入すると、自動的に認 識されます。

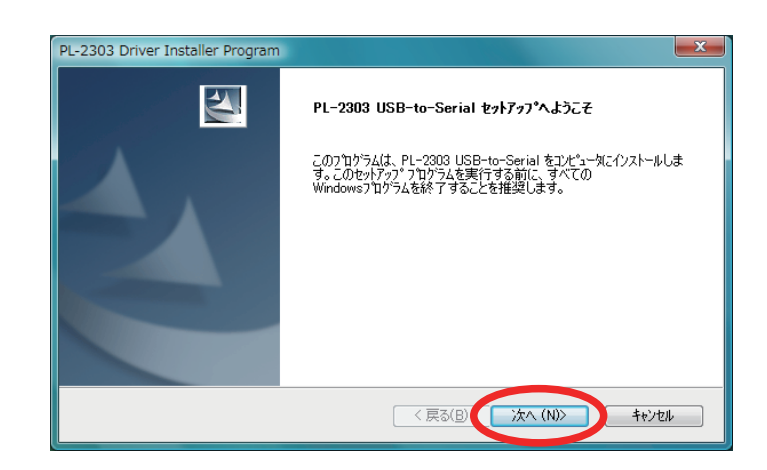

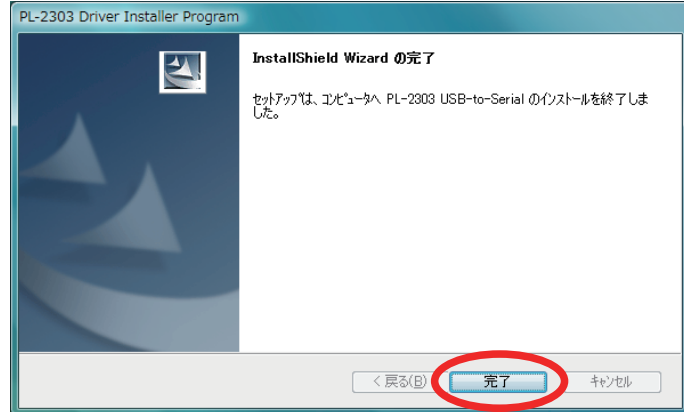

- 1. 「スタート」ボタンをクリックし、「コンピュータ」を 右クリックして「プロパティ」を選択します。
- 2. ダイアログ左上にある「デバイスマネージャ」をクリッ 。クします コーザーアカウント制御画面が出たら「続行」をクリッ 。クします
- 3. 「ポート (COM と LPT)」をダブルクリックします。
- 4. [Prolific USB-to-Serial Comm Port (COM(番号))」が表 示されていれば正常に動作しています。

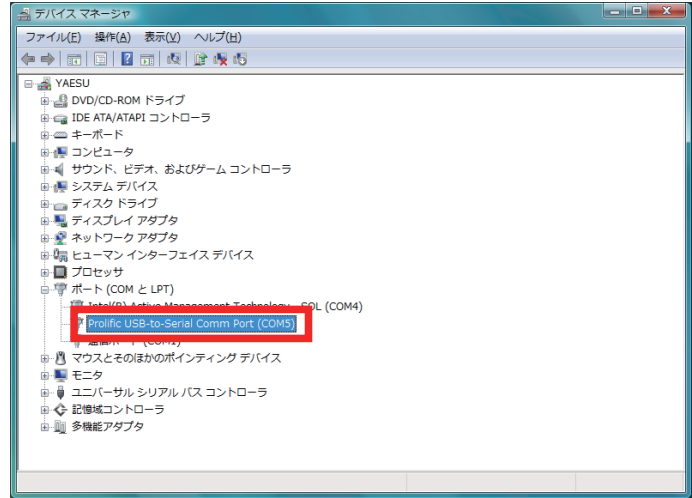

# ドライバーのインストール (Windows® XP の場合)

#### 【準備【

- ◎ あらかじめ、当社のホームページ (http://www.yaesu.com.jp/) より SCU-20 ドライバーの圧縮ファイルをダウンロー 。ドしてください
- ◎ ダウンロードしたファイルは、解凍して一つのフォルダに入れておいてください。
- ◎ ドライバーをインストールする前に SCU-20 を接続しないでください。
- ◎ Administrator(管理者)権限を持つコーザーでログインしてください。

### 手順

- 1. パソコンの電源を入れ、システムを起動させてくださ  $\bigcup_{\Omega}$
- 2. SCU-20 ガパソコンの USB ポートに接続されていない ことを確認します。
- 3. あらかじめ準備しておいた CT FPL2303\_Prolific\_ DriverInstaller\_v1.8.0.exe」ファイルをダブルクリック して実行します。
- 4. 右のダイアログが表示されるので、「次へ」をクリッ クします。
- 5. ドライバーのインストールが行われ、右のダイアログ が表示されたら、「完了」をクリックしてドライバの インストールを終了します。
- 6. SCU-20 を PC の USB 端子へ挿入すると、自動的に認 識されます。

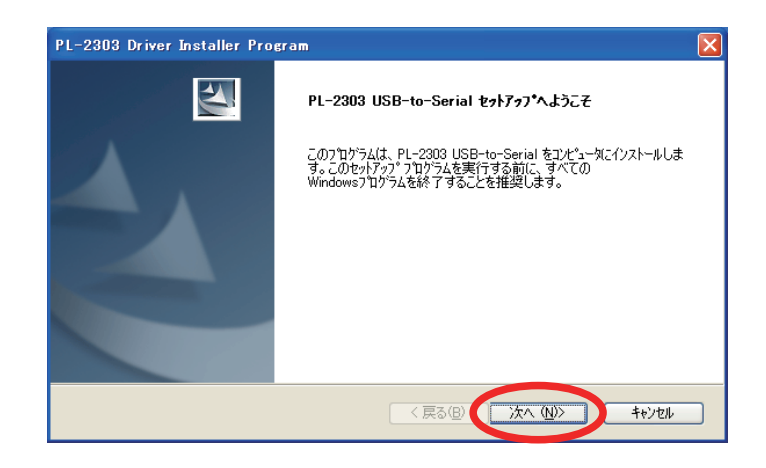

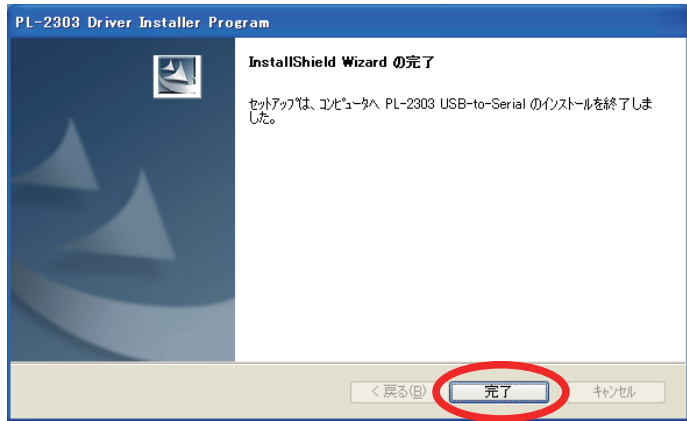

- 1. 「スタート」ボタンをクリックし、「マイコンピュータ」 を右クリックして「プロパティ」を選択します。
- 2. 「ハードウェア」タブをクリックし、「デバイスマネー ジャ」をクリックします。
- 3. 「ポート (COM と LPT) | をダブルクリックします。
- 4. 「Prolific USB-to-Serial Comm Port (COM(番号))」が表 示されていれば正常に動作しています。

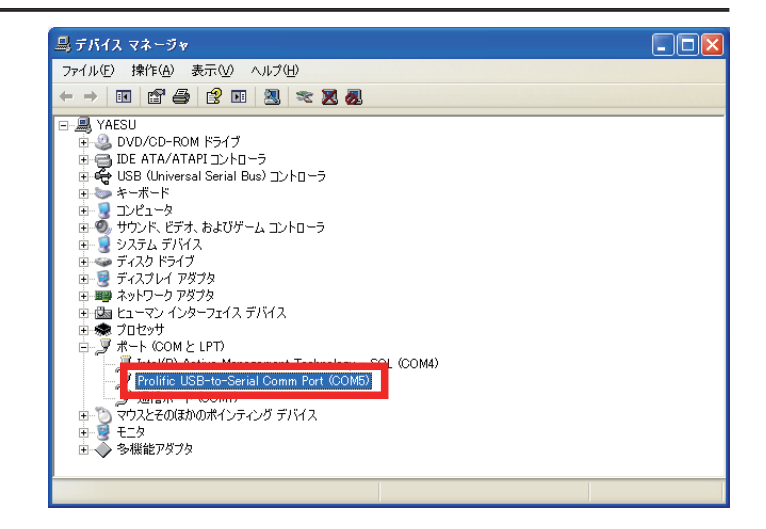

# インストールに失敗した場合

下記のような操作をすると、インストールに失敗する可能性があります。

◎ 初回のインストール画面で、インストールをキャンセルしてしまった。 © ドライバーのインストールを行う前に SCU-20 を挿入してしまった。

インストールに失敗した場合は、各OS 毎の「インストール後の確認」項の記載方法で「デバイスマネージャー」を呼び 出し、「!」や「?」となっているデバイスを削除し、「ドライバーのインストール」を参照して、もう一度インストー ルをやり直してください。

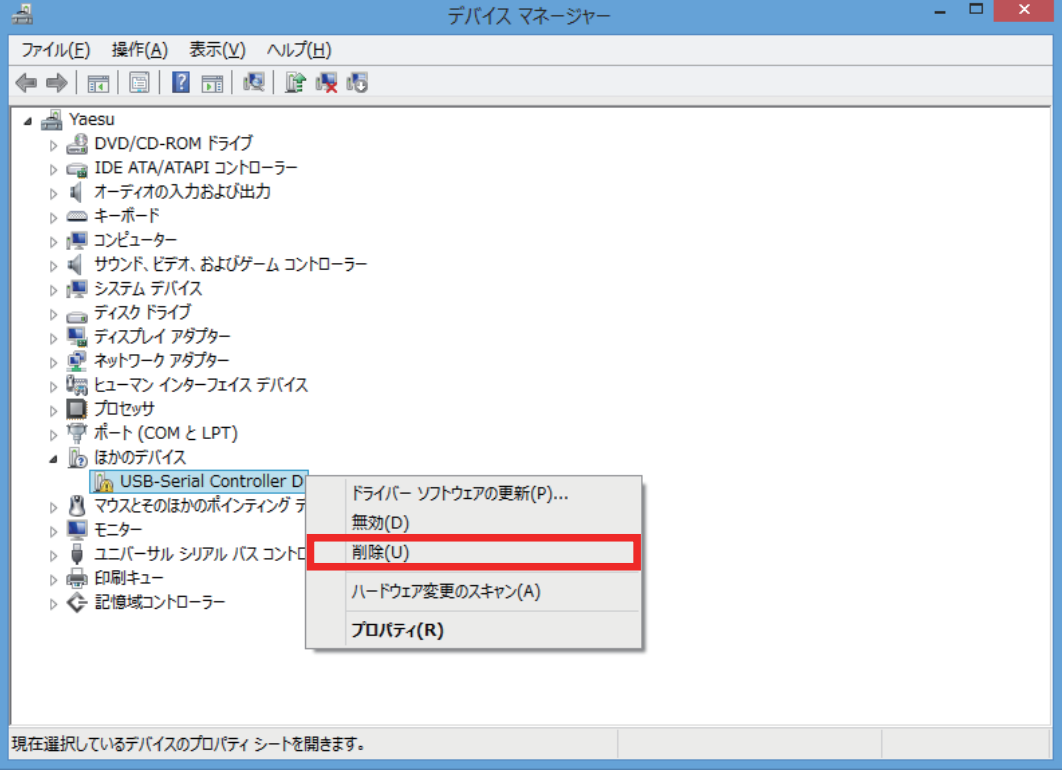

# アンインストール

- ドライバーを削除したい場合は、下記の手順で行ってください(下図画面説明は Windows® 7)。
- 1. SCU-20 をパソコンから外してください。
- 2. Windows<sup>®</sup> 8 の場合

デスクトップで、カーソルを画面の右上隅に移動してチャームバーを表示させ「設定」■「コントロールパネル」 ■ 「プログラムのアンインストール」をクリックしてください。

Windows<sup>®</sup> 7 または Windows Vista® の場合

「スタート」■ 「コントロールパネル」■ 「プログラムのアンインストール」をクリックしてください。 Windows<sup>®</sup> XP の場合

「スタート」➡「コントロールパネル」➡「プログラムの追加と削除」をクリックしてください。

3. 削除したいプログラムを選択し、「アンインストール」をクリックします。Windows® XP の場合は、「変更と削除」を クリックします。

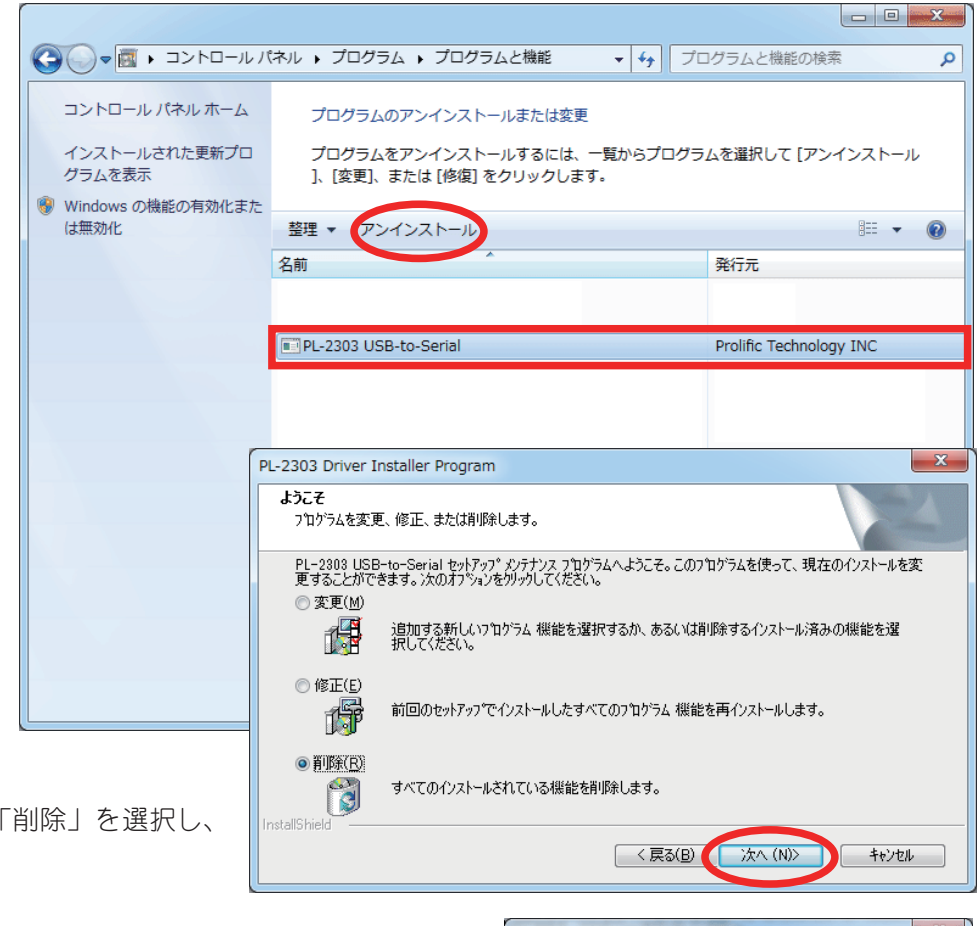

- 4. 右のダイアログが表示されるので「削除」を選択し、 「次へ」をクリックしてください。
- 5. 「はい」をクリックしてください。

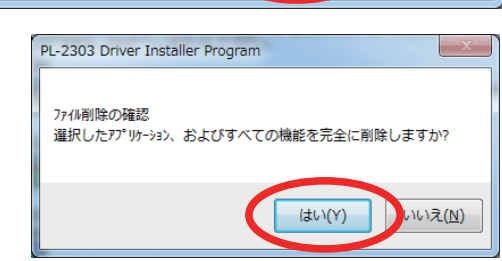

6. アンインストールが行われ右のダイアログが表示され るので、「完了」をクリックするとアンインストール は終了します。

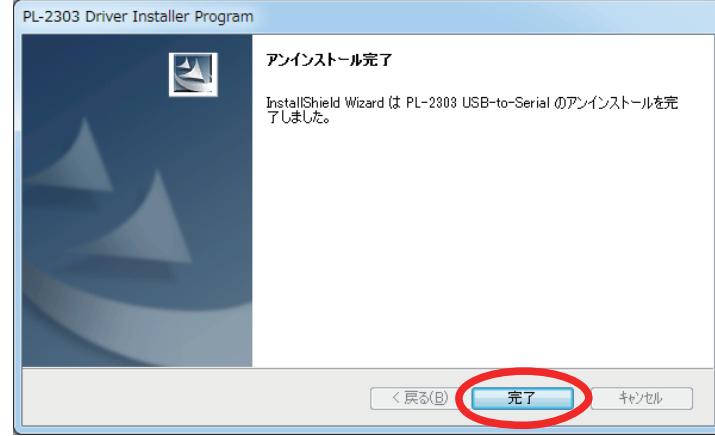

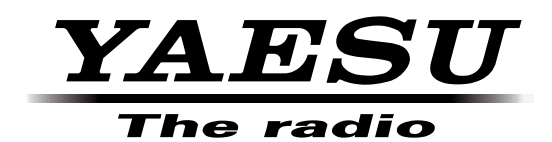